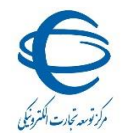

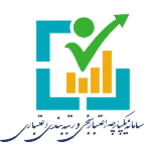

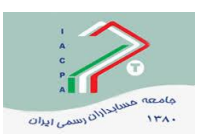

**بسمه تعالی**

**راهنمای ثبت اطالعات صورتهای مالی**

### **الف- توضیحات کلی**

**الف-1-** به منظور تهیه و ذخیره اطالعات صورتهای مالی به صورت فیلدهای اطالعاتی )عالوه بر فایل کاغذی یا نسخه PDF آن که قابلیت پردازش را ندارد) و استفاده از آن در تحلیلهای مالی بنگاههای اقتصادی حقیقی و حقوقی در کشور بالاخص استفاده از آن در سامانه یکپارچه اعتبارسنجی و رتبهبندی اعتباری وزارت صنعت، معدن و تجارت (صمت) پروژهای تحت عنوان سامانه جامع اطلاعات صورتهای مالی (جام) با همکاری مرکز توسعه تجارت الکترونیکی وزارت صمت و جامعه حسابداران رسمی ایران تعریف گردید.

**الف-2-** سامانه یکپارچه اعتبارسنجی ورتبه بندی اعتباری وزارت صنعت، معدن وتجارت بمنظور تعیین رتبه اعتباری بنگاههای اقتصادی حقیقی و حقوقی بصورت الکترونیکی و بر اساس شاخصهای زیر میباشد :

الف-٢-١- شاخص مسئولیت پذیری ( ایفای تعهدات ) الف-2-2- شاخصهای مالی الف-3-2- شاخصهای کسب و کار رتبه اعتباری اشخاص حقیقی و حقوقی بر مبنای شاخصهای فوق محاسبه میگردد و شاخصهای مالی مبنای محاسبه در سامانه اعتبار سنجی و رتبه بندی از سامانه جام استخراج میگردد .

## **ب- مراحل ورود اطالعات**

- ورود به سامانه جام )ب1-(
- ورود اطالعات صورتهای مالی سال مالی جاری و سال مالی قبل )ب2-(
	- $(5 1)$ ورود اطلاعات سهامداران موثر (ب
	- ورود اطالعات اشخاص وابسته )ب4- (
		- تائید صورتهای مالی )ب5-(
			- $(9 9)$  سایر ( ب

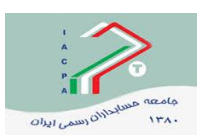

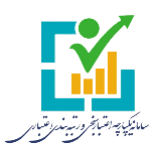

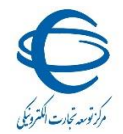

### **ب-1- ورود به سامانه جام**

صفحه دوم ورود به سامان جام:

ورود به سامانه جام صرفاً از طریق پنجره واحد تجارت کشور موسوم به سامانه جامع تجارت به آدرس ir.ntsw، منوی عملیاتی رتبهبندی و مالی- مدیریت صورتهای مالی امکانپذیر بوده و از آن طریق وارد سامانه جام خواهید شد.

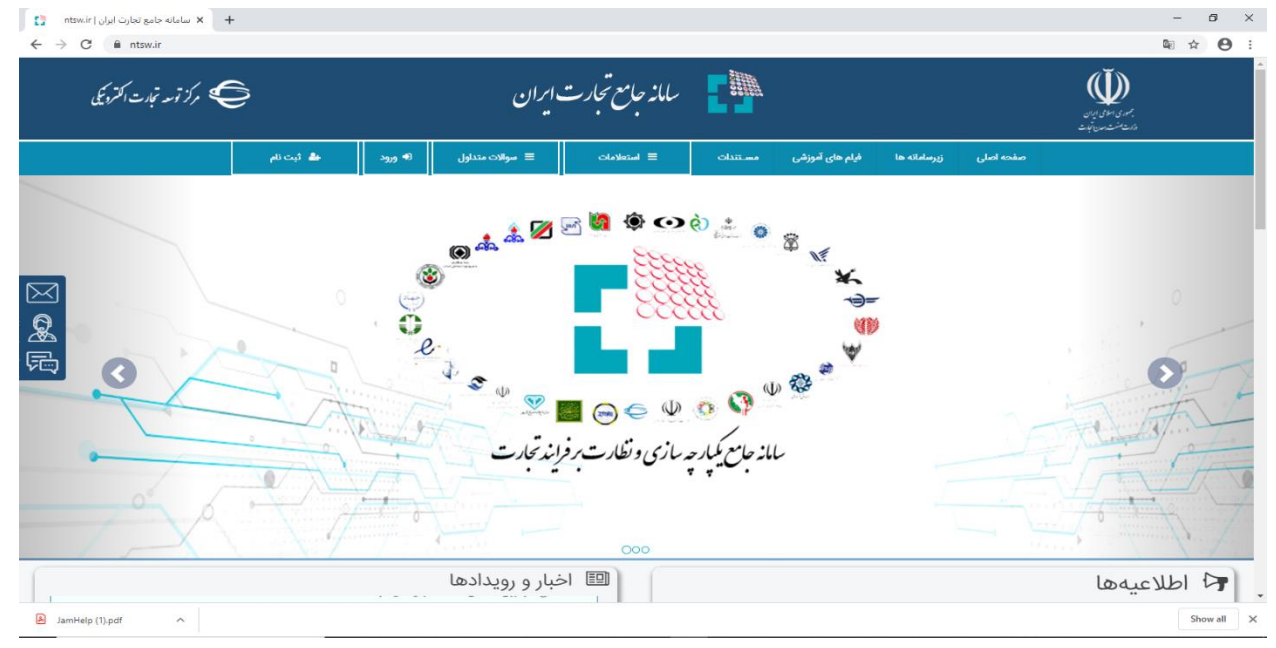

**ب-1-1-** در صورت عدم ثبت نام وارد منوی ثبت نام شده و از گزینه مرتبط برای ثبت نام استفاده میکنیم .

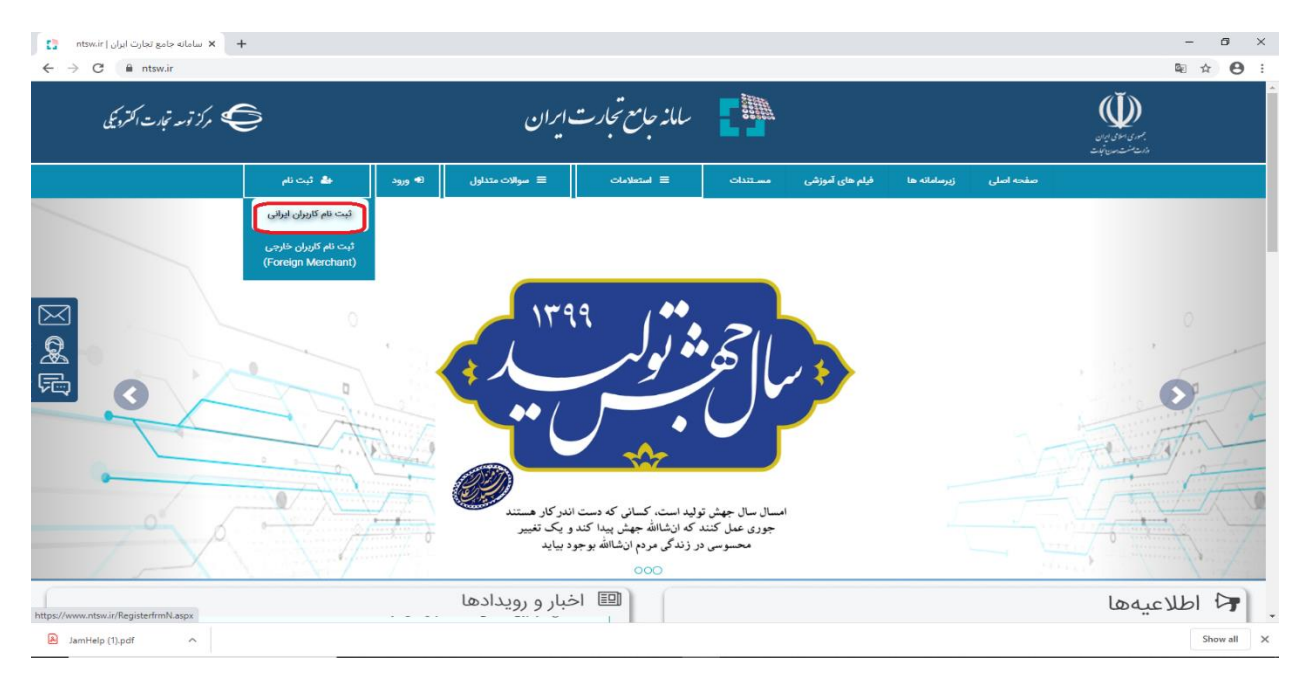

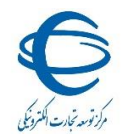

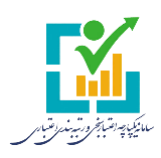

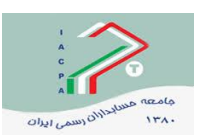

**ب-2-1-** عملیات ثبت نام را تکمیل و نهائی مینمائیم

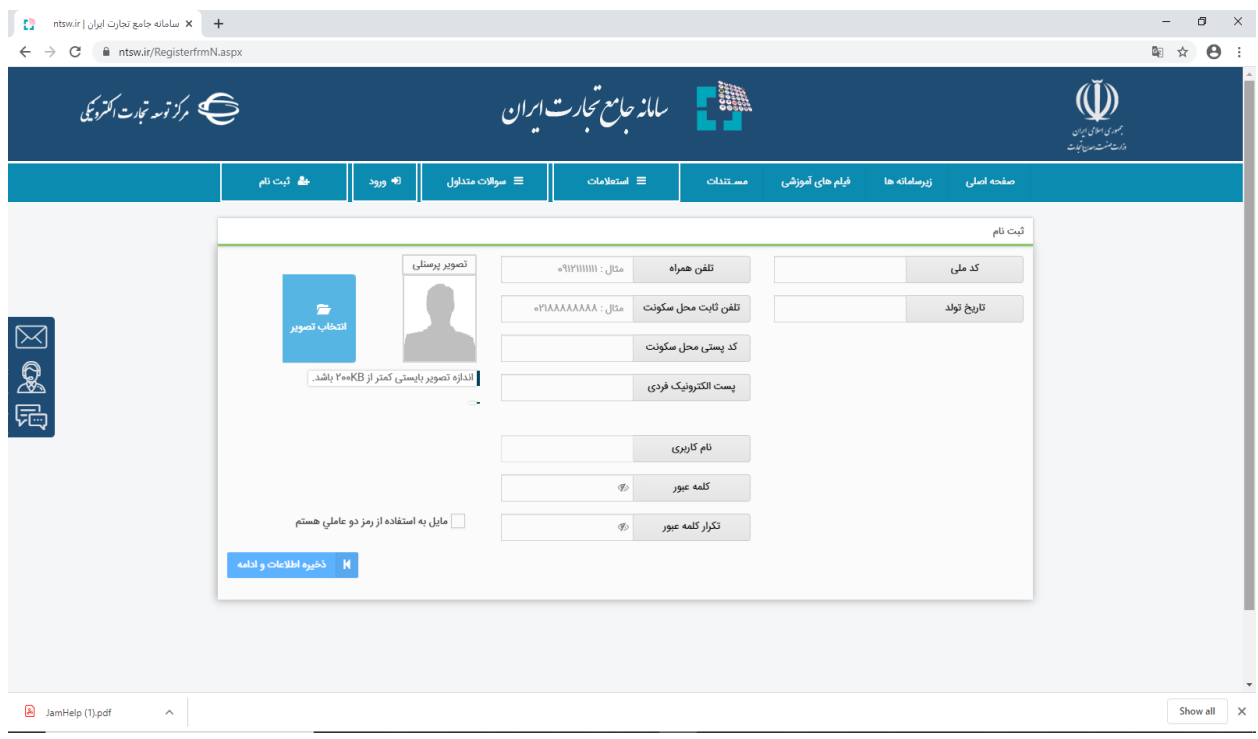

**ب-3-1-** در صورت داشتن رمز کاربری وارد منوی ورود بشرح زیر میشویم :

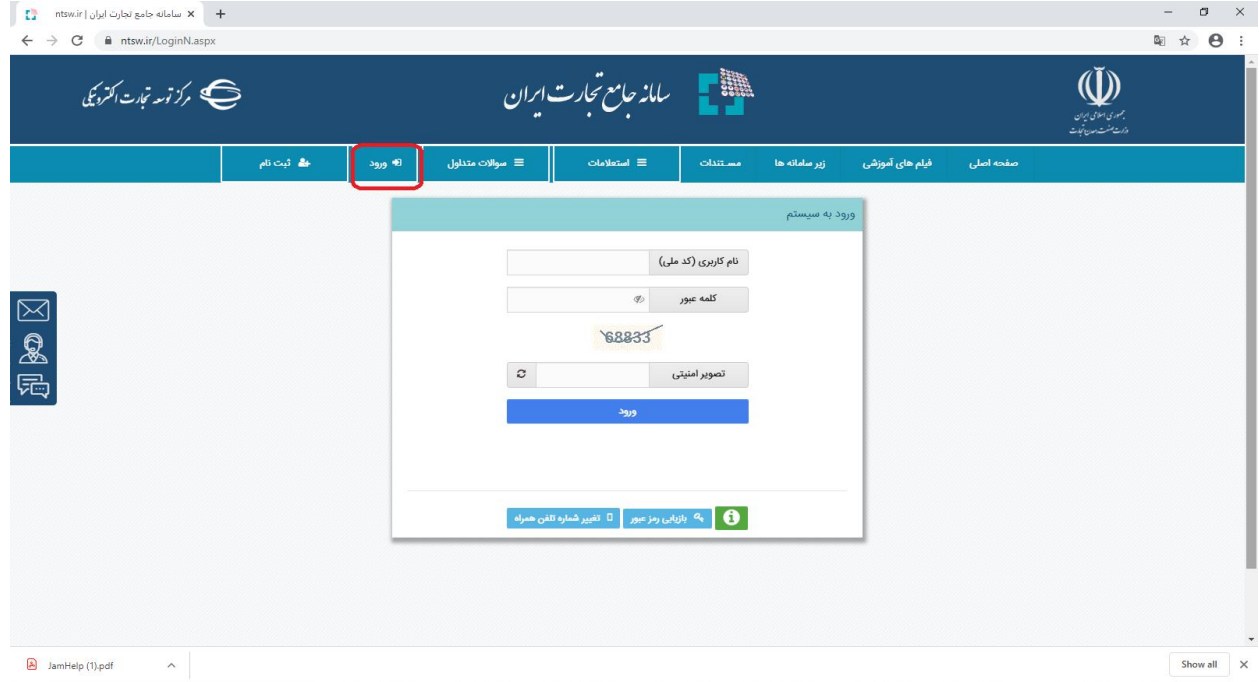

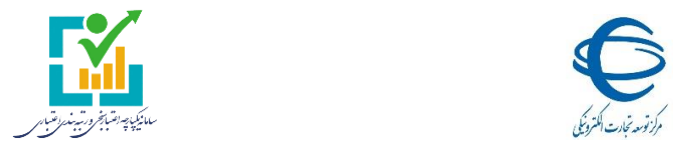

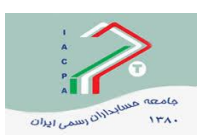

**ب-4-1-** از منوی عملیات رتبه بندی و مالی ، مدیریت صورتهای مالی را انتخاب مینمائیم .

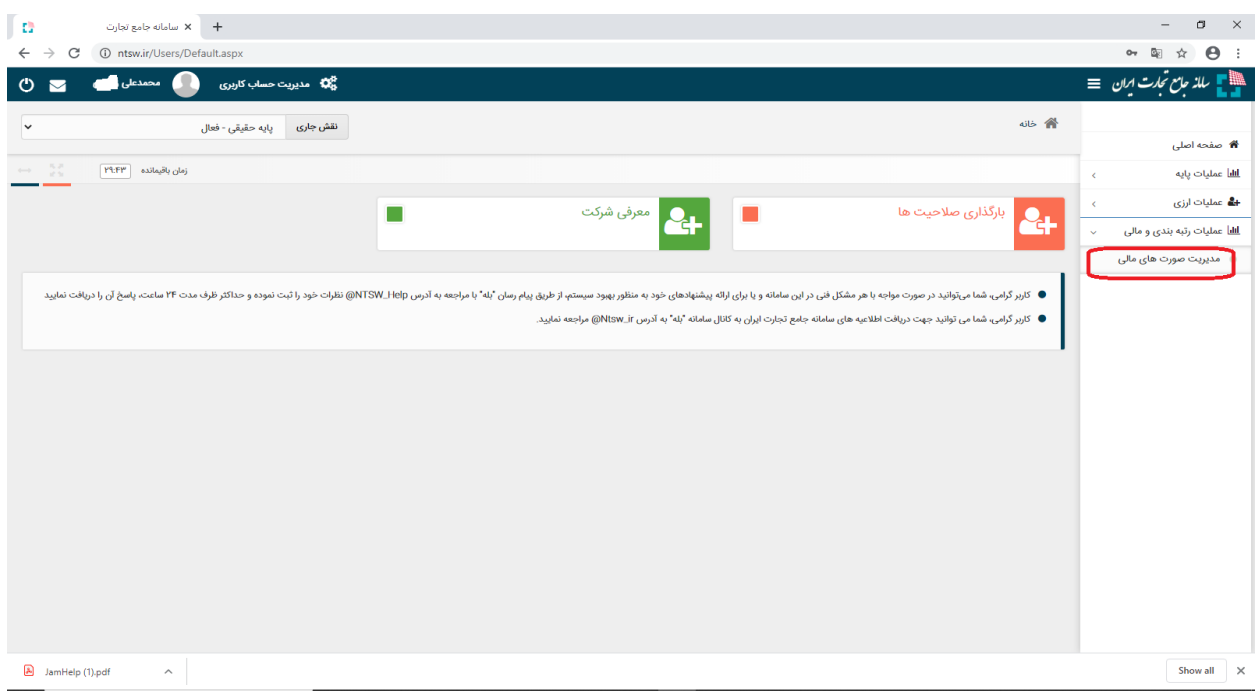

**ب-5-1-** و بصورت خودکار وارد سامانه جام ) جمع آوری اطالعات صورتهای مالی ( جامعه حسابداران رسمی ایران میشویم .

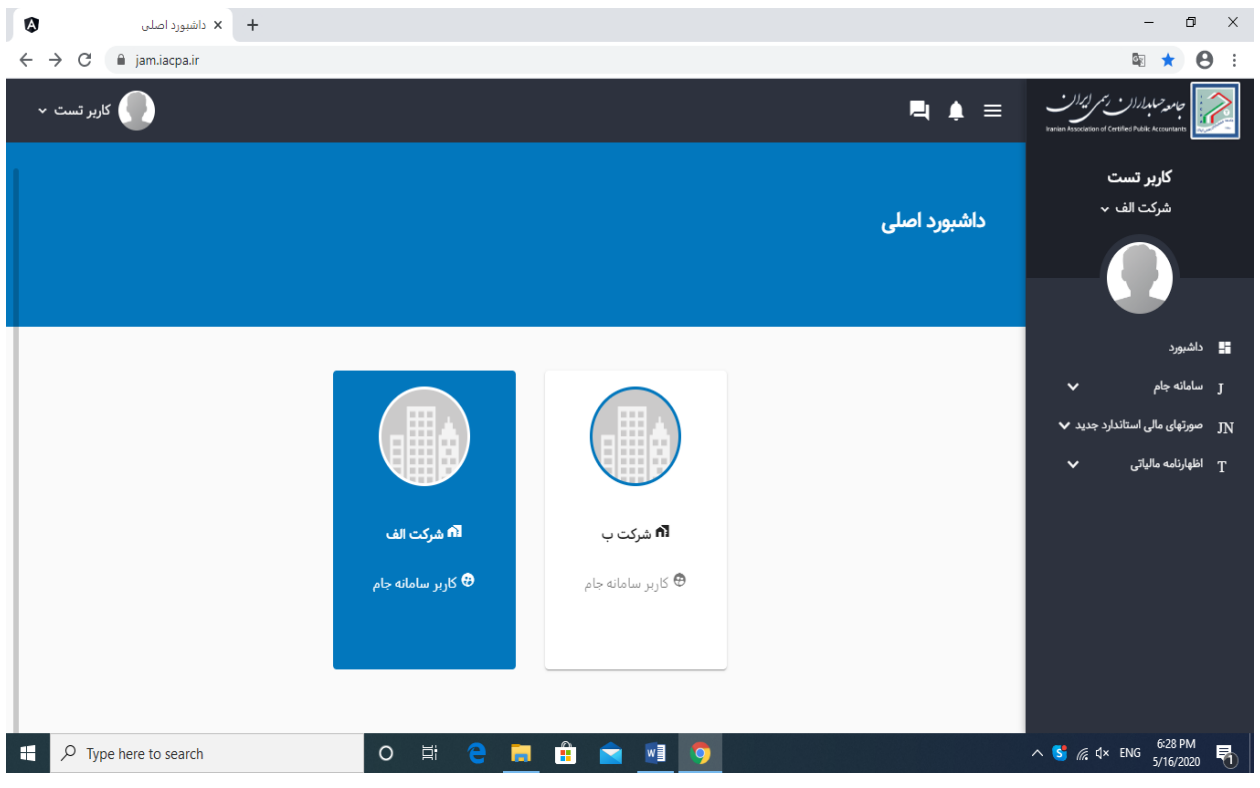

اگر همزمان به چند شرکت دسترسی داریم شرکت مورد نظر خود را انتخاب میکنیم در هر صورت باید شرکت را انتخاب نمود .

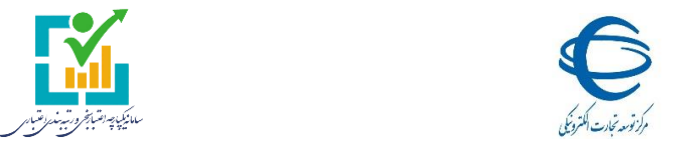

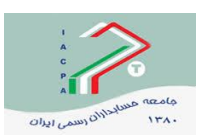

## **ب-2- ورود اطالعات صورتهای مالی**

**ب-1-2-** وارد منوی سامانه جام در سمت راست صفحه میشویم و ردیف صورتهای مالی را انتخاب میکنیم :

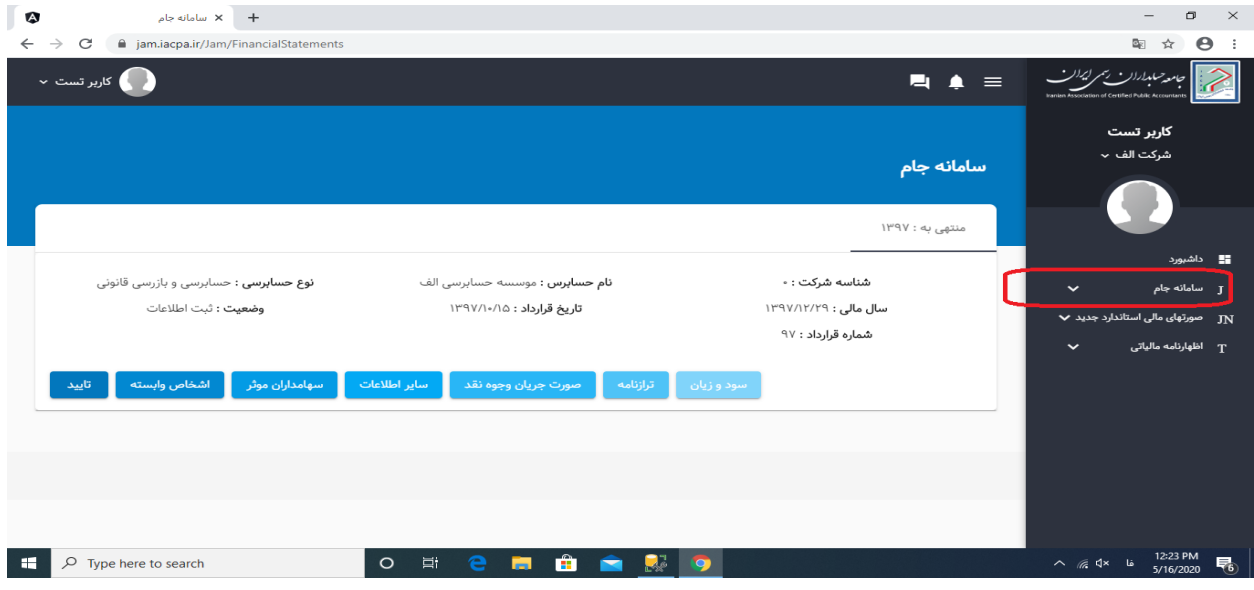

**ب-2-2-** در منوی سامانه جام زیر منوی صورتهای مالی را انتخاب نموده و در نتیجه قراردادهای حسابرسی که سال مالی آنها منتهی به قبل از پایان اسفند 1398 باشد نمایان شده و Tab سال مالی مورد نظر را انتخاب مینمائیم ) آخرین سال مالی اجباری میباشد ):

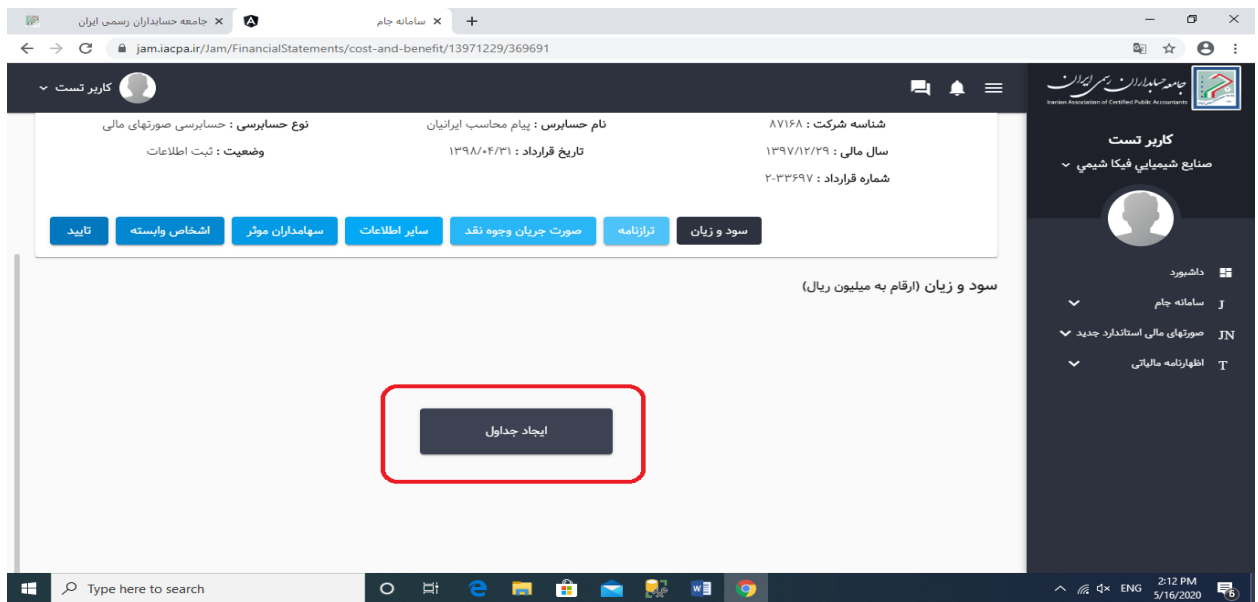

**ب-3-2-** ابتدا و ارد قسمت صورت سود و زیان شده و دکمه ایجاد جداول را فشار میدهیم تا کلیه جداول مالی الزم برای آن سال مالی بصورت خودکار ایجاد بشود .

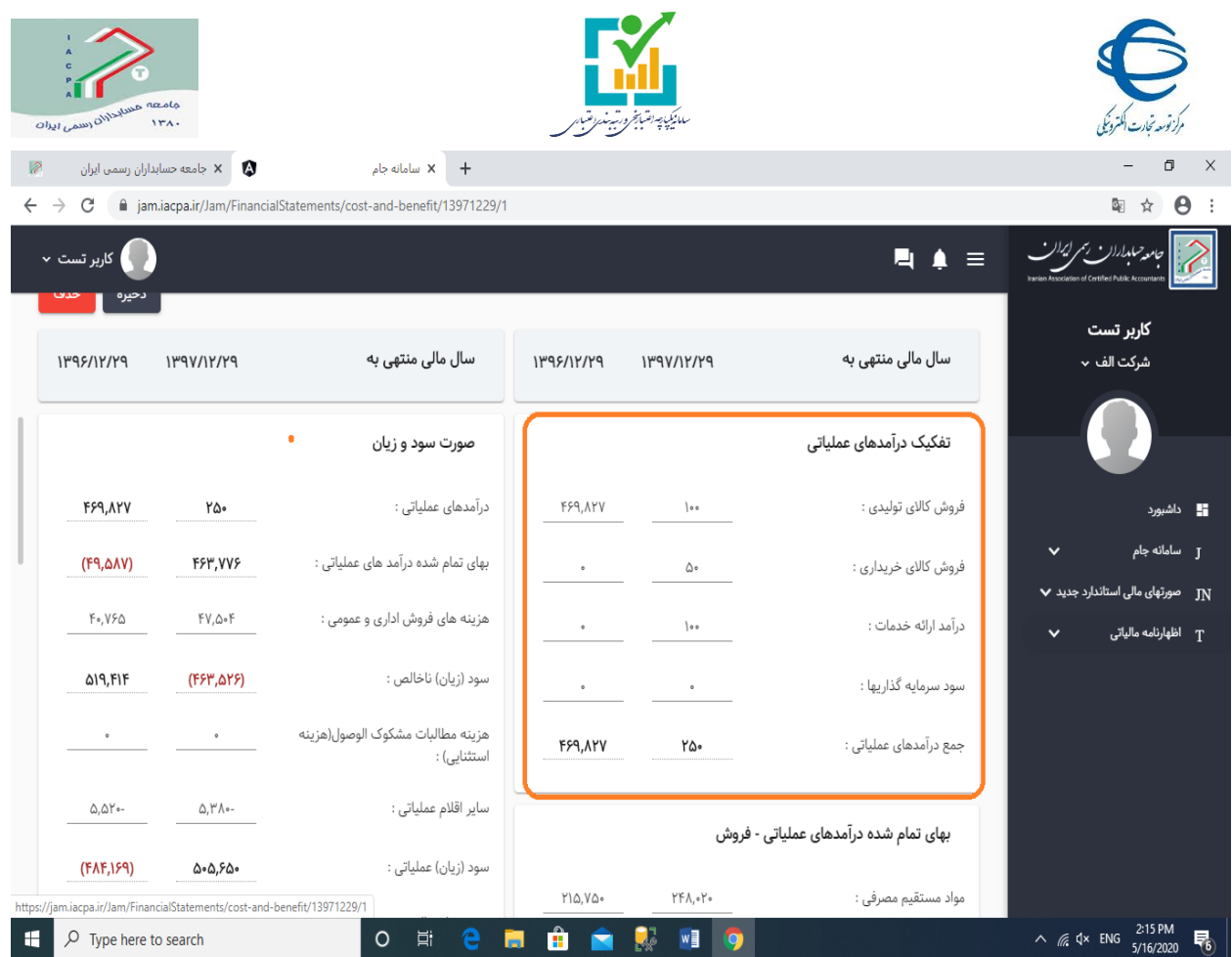

**ب-4-2-** در قسمت تفکیک درآمدهای عملیاتی اقالم زیر را )مطابق با یادداشت 30 صورتهای مالی حسابرسی شده( ثبت میکنیم:

- فروش خالص تولیدی )کاالئی که توسط شرکت تولید شده است(
- فروش خالص بازرگانی )کاالئی که توسط شرکت خریداری شده و بفروش رسیده است(
	- درآمد ارائه خدمات
	- سود سرمایه گذاریها ) در بنگاه هائی که فعالیت اصلی آنها سرمایه گذاری میباشد (

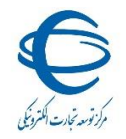

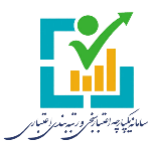

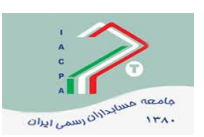

**ب-5-2-** در قسمت بهای تمام شده درآمدهای عملیاتی ) فروش ( مطابق با یادداشت 31 صورتهای مالی حسابرسی شده اطلاعات آن را ثبت میکنیم: (بشرح تصاویر زیر ) :

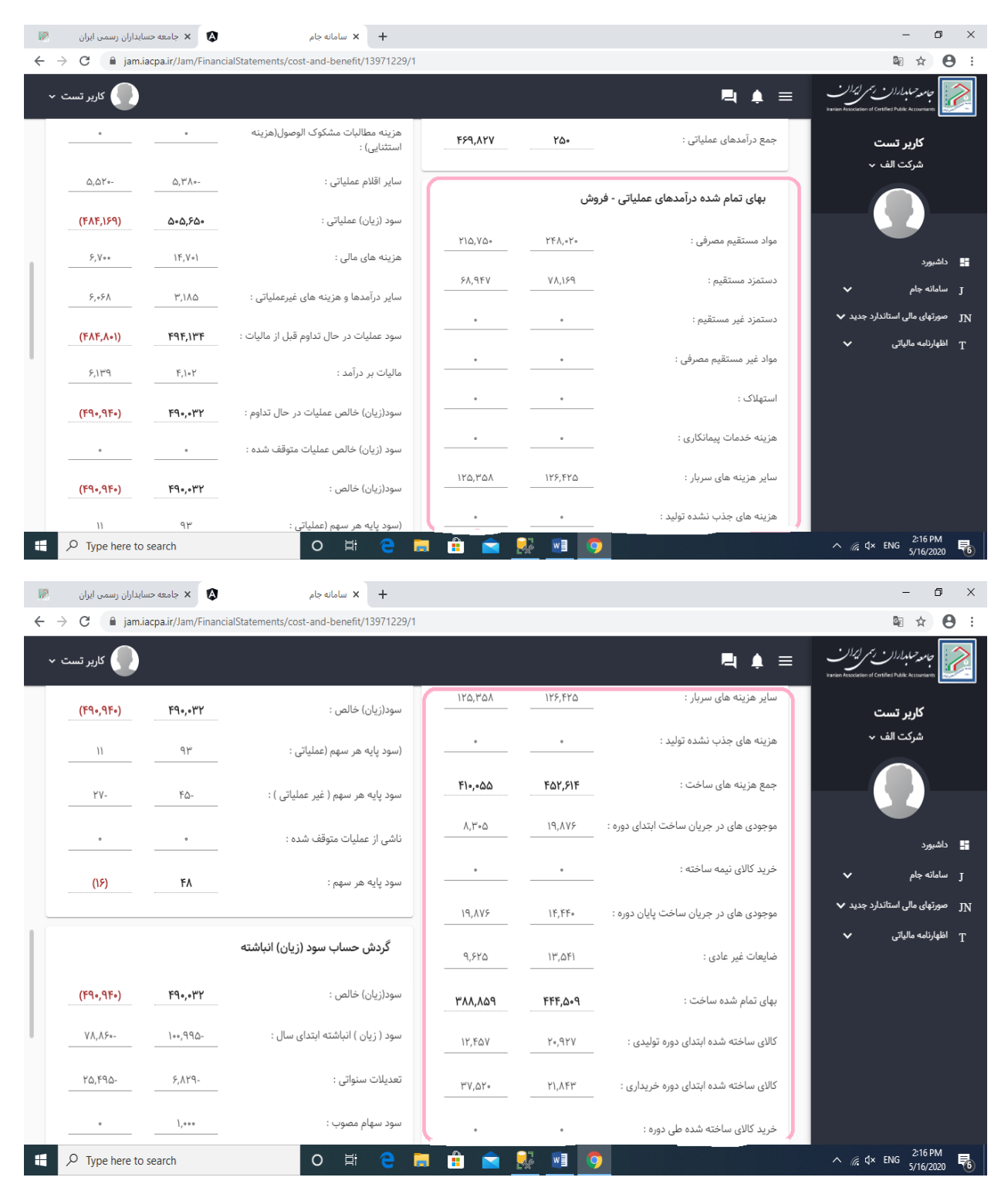

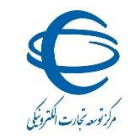

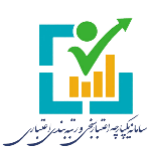

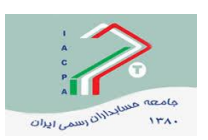

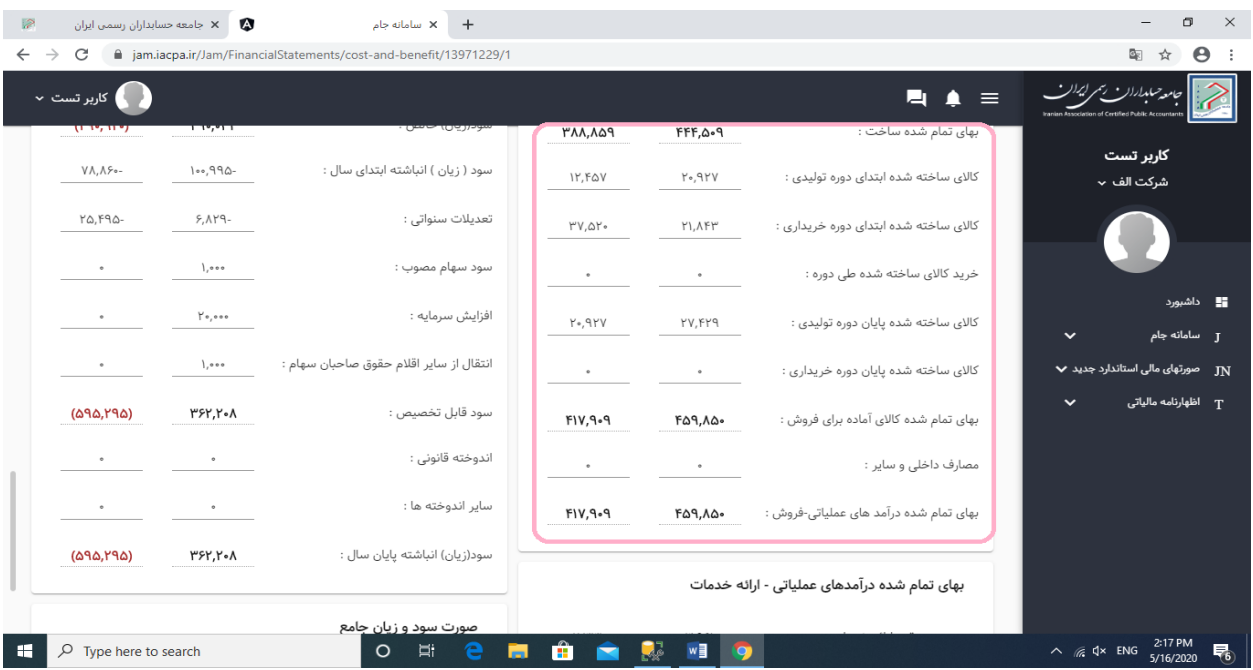

**توضیح** : در درج صحیح اطالعات فیلدهای خرید کاالی ساخته شده طی دوره، کاالی ساخته شده ابتدای دوره خریداری و کاالی ساخته شده پایان دوره خریداری و تفکیک آن از کاالی تولیدی دقت فرمائید.

**ب-6-2-** سپس اطالعات یادداشت بهای تمام شده درآمدهای عملیاتی ) ارائه خدمات ( را طبق صورتهای مالی وارد مینمائیم.

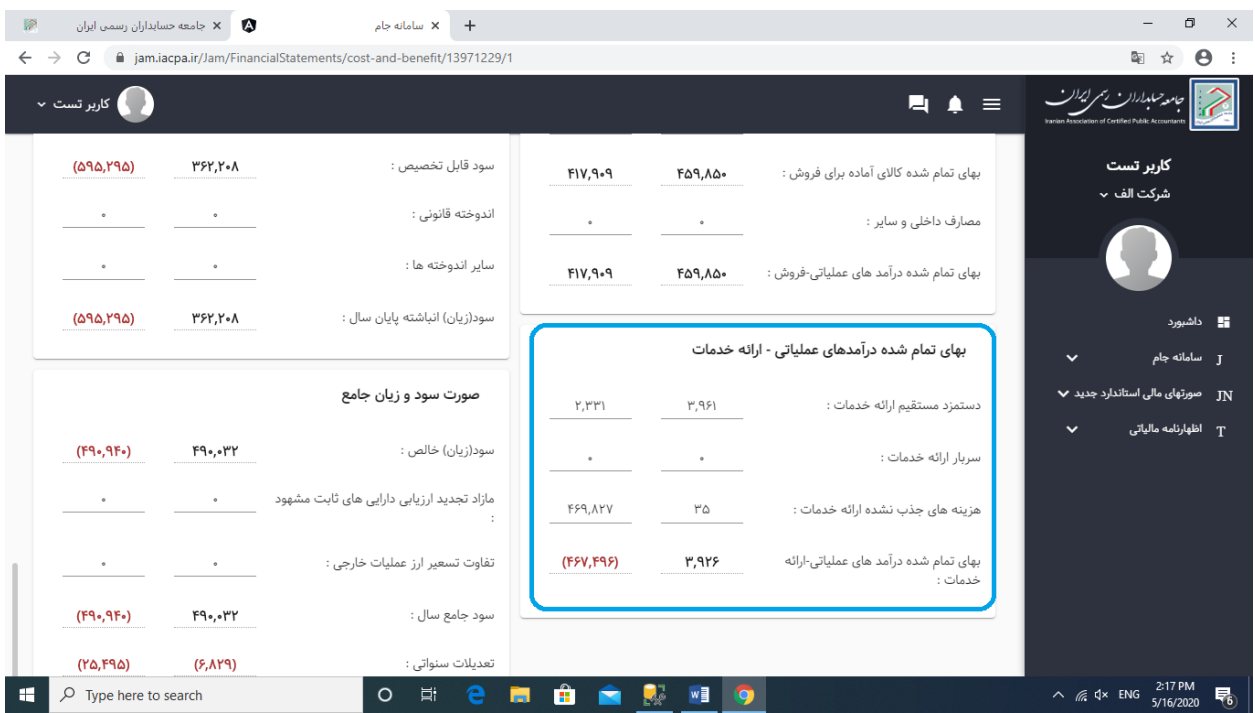

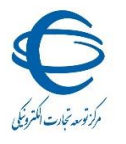

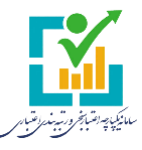

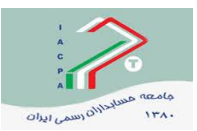

**ب-7-2-**سپس اطالعات صورت حساب سود و زیان را وارد مینمائیم البته اقالمی مانند درآمدهای عملیاتی و بهای تمام شده بصورت خودکار از یادداشتهای مربوطه محاسبه و منتقل میشود ) بشرح تصاویر زیر ( :

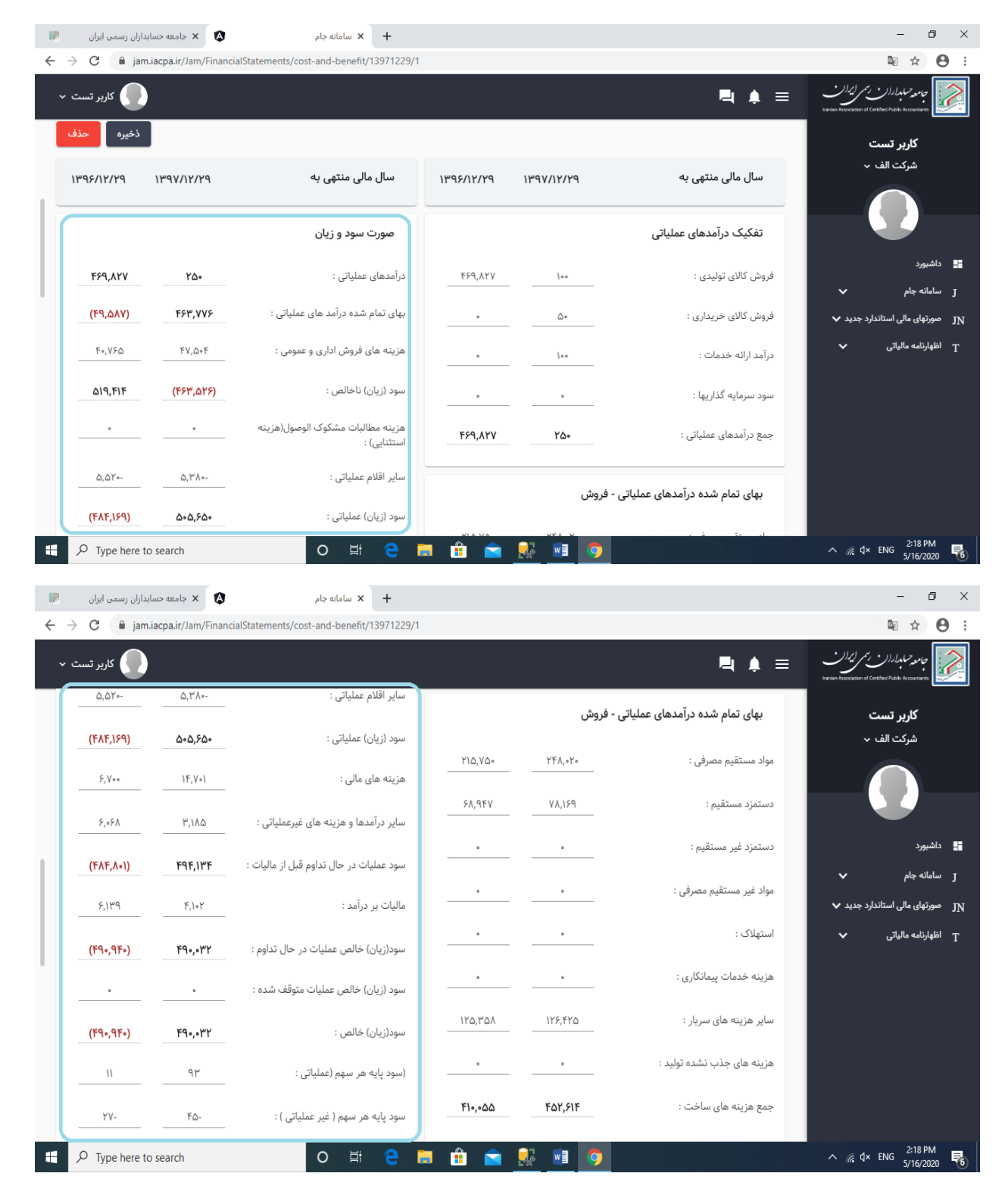

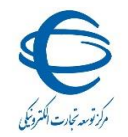

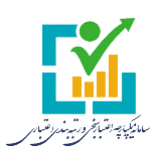

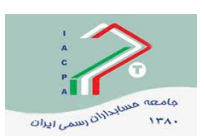

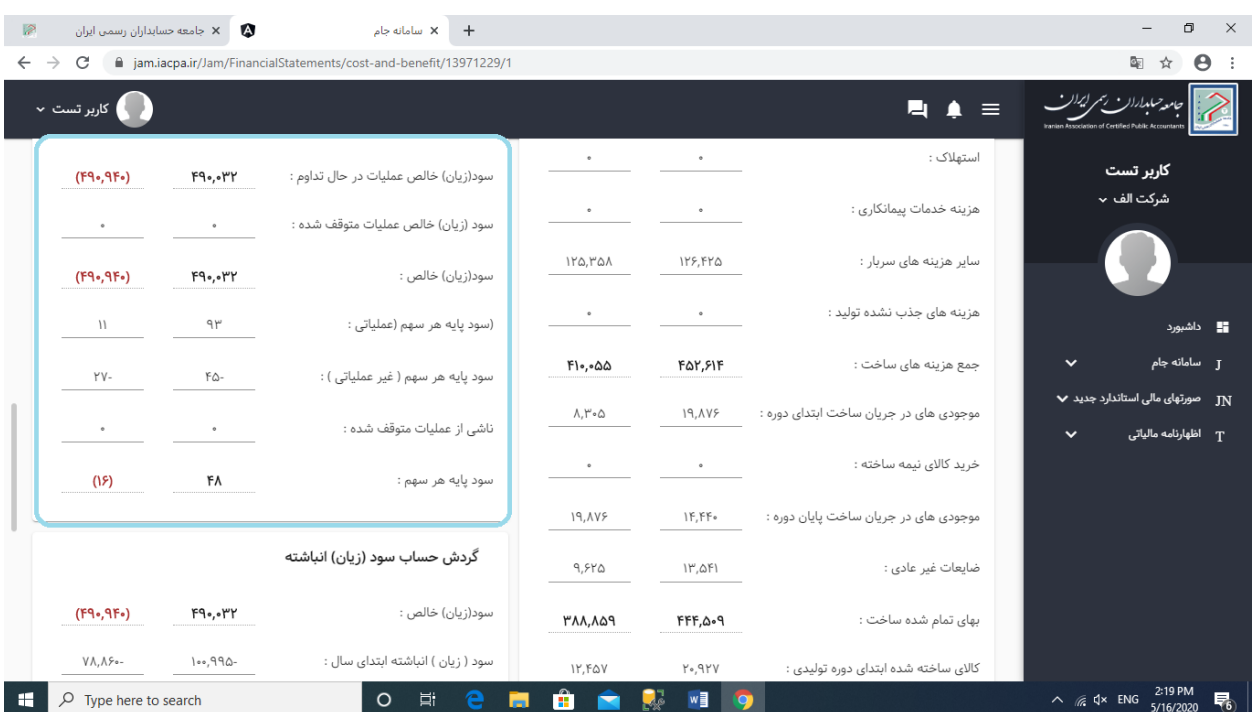

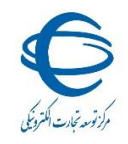

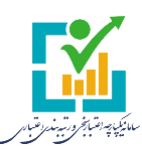

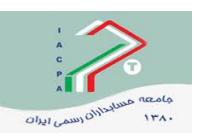

# **ب-8-2-** اطالعات سود )زیان( انباشته را طبق صورتهای مالی حسابرسی شده وارد مینمائیم ) بشرح منوهای زیر ( :

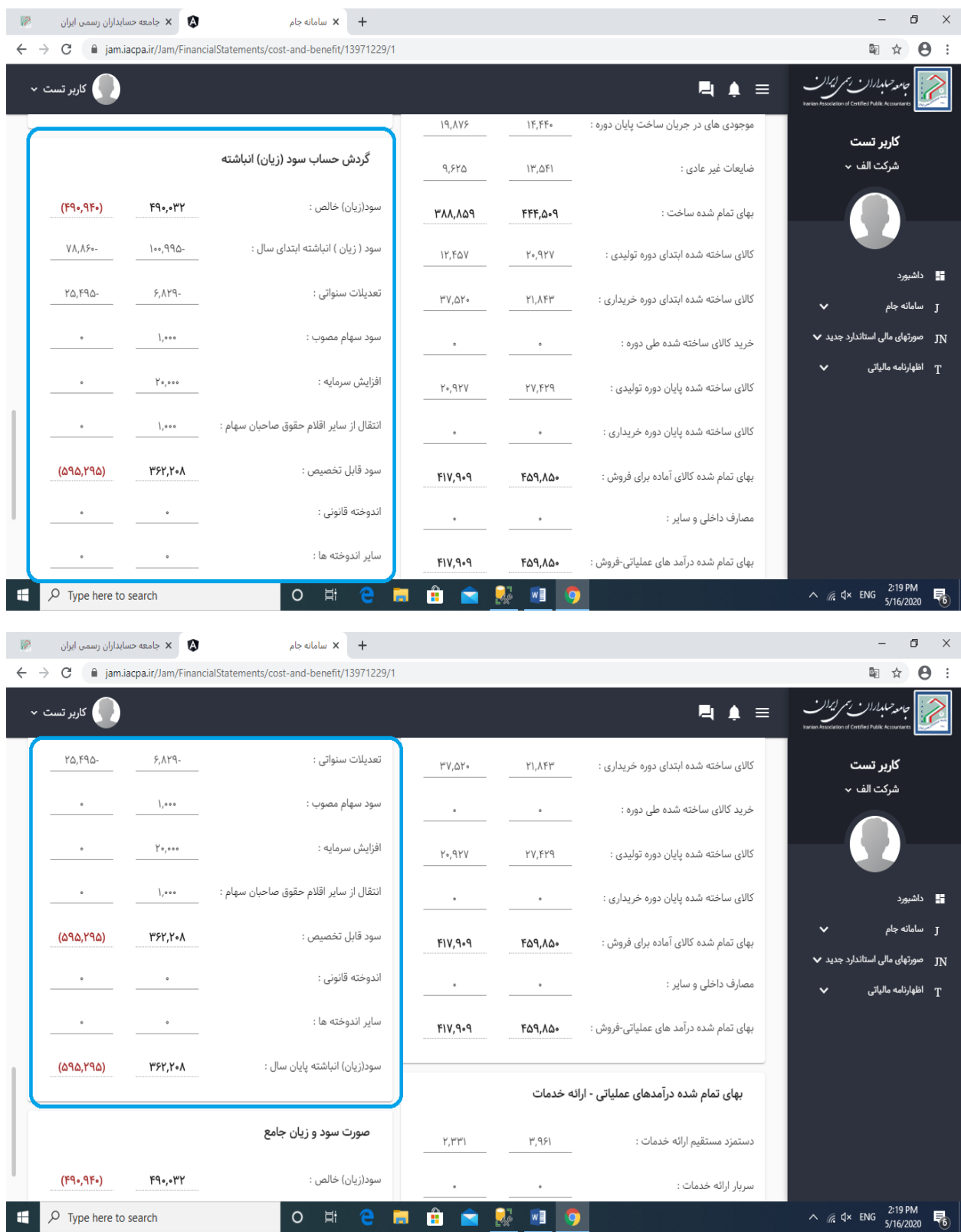

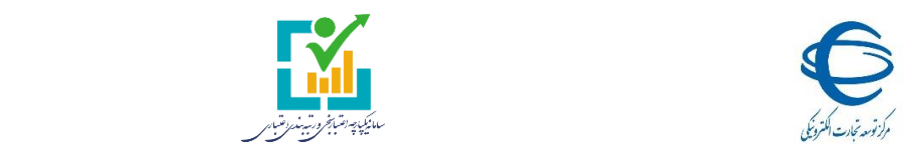

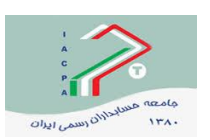

**ب-9-2-** اطالعات صورت سود و زیان جامع )در صورت وجود( را وارد مینمائیم:

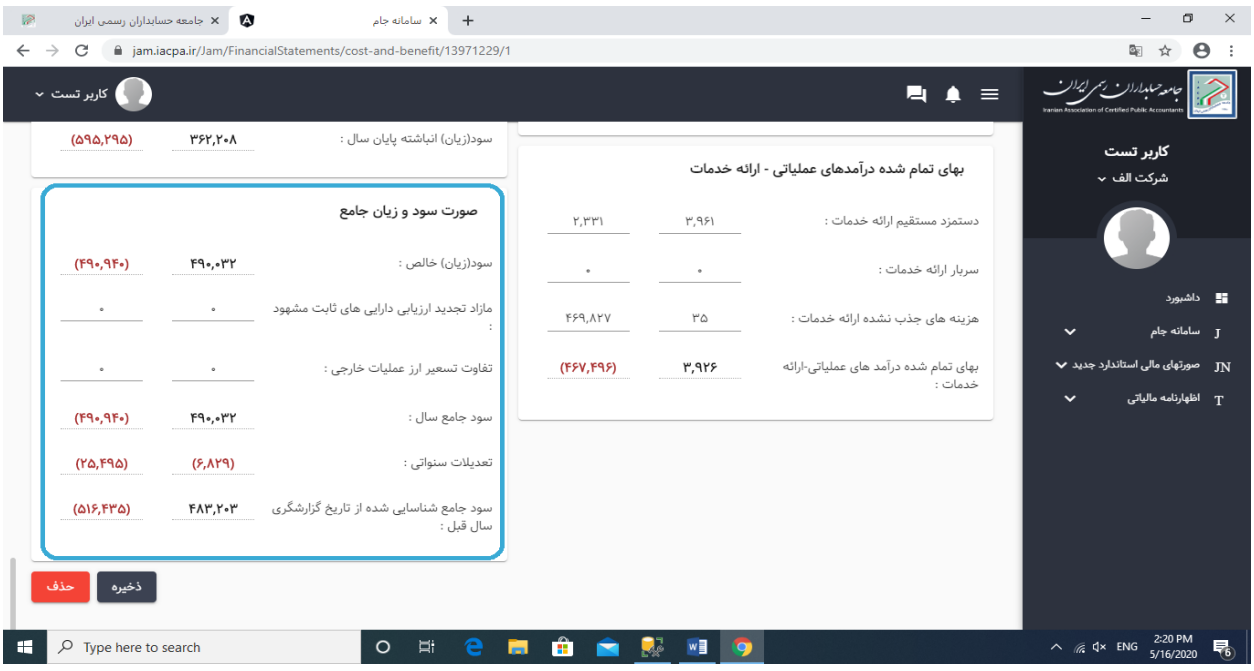

**ب-10-2-** پس از ورود کامل اطالعات هر صفحه و یا هر بخشی از آن میتوان از دکمه ذخیره برای ذخیره کردن آن استفاده نمود

اگر هم قصد داشته باشیم کلیه جداول را پاک و از نو ایجاد کنید از دکمه حذف استفاده مینمائیم ) البته بنظر میرسد ضرورتی ندارد (

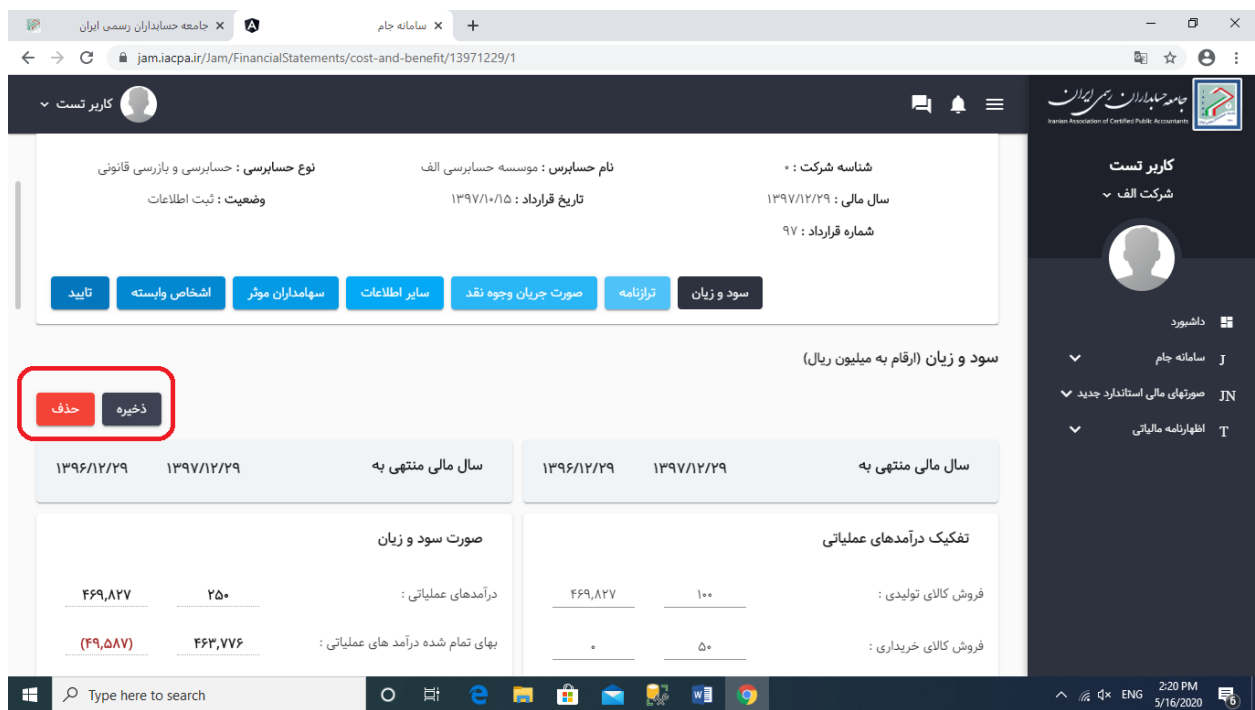

![](_page_12_Picture_0.jpeg)

![](_page_12_Picture_1.jpeg)

![](_page_12_Picture_2.jpeg)

#### **ب-11-2-** برروی قسمت ترازنامه کلیک میکنیم تا منوی زیر ظاهر شود:

![](_page_12_Picture_32.jpeg)

#### **ب-12-2-** اطالعات قسمت داراییهای جاری را را بر اساس ترازنامه صورتهای مالی حسابرسی شده وارد مینمائیم.

![](_page_12_Picture_33.jpeg)

**ب-13-2-** در قسمت داراییهای غیرجاری اطالعات مربوطه را بر اساس ترازنامه صورتهای مالی حسابرسی شده وارد مینمائیم.

![](_page_13_Picture_0.jpeg)

![](_page_13_Picture_1.jpeg)

![](_page_13_Picture_2.jpeg)

![](_page_13_Picture_23.jpeg)

**ب-14-2-** درقسمت اطالعات بدهیهای جاری را بر اساس ترازنامه صورتهای مالی حسابرسی شده وارد مینمائیم.

![](_page_13_Picture_24.jpeg)

**ب-15-2-** قسمت اطالعات بدهیهای غیرجاری را بر اساس ترازنامه صورتهای مالی حسابرسی شده وارد مینمائیم.

![](_page_14_Picture_0.jpeg)

![](_page_14_Picture_1.jpeg)

**ب-16-2-** قسمت حقوق صاحبان سهام را باز کرده و اطالعات آن را بر اساس ترازنامه صورتهای مالی حسابرسی شده وارد مینمائیم:

![](_page_14_Picture_3.jpeg)

![](_page_15_Picture_0.jpeg)

![](_page_15_Picture_1.jpeg)

![](_page_15_Picture_2.jpeg)

**ب-17-2-** جمع های ترازنامه و مغایرت بین جمع دارائیها و بدهی ها و حقوق صاحبان سهام در قسمت پائین صفحه نشان داده میشود .

![](_page_16_Picture_0.jpeg)

![](_page_16_Picture_1.jpeg)

![](_page_16_Picture_2.jpeg)

**ب-18-2-** برروی قسمت صورت جریان وجه نقد کلیک میکنیم تا منوی زیر ظاهر شود:

![](_page_16_Picture_4.jpeg)

**ب-19-2-** اطالعات صورت تطبیق سود عملیاتی را بر اساس صورت یادداشت صورتهای مالی حسابرسی شده )یادداشت 41 صورتهای مالی نمونه) وارد مینمائیم .

![](_page_16_Picture_93.jpeg)

![](_page_17_Picture_0.jpeg)

![](_page_17_Picture_1.jpeg)

![](_page_17_Picture_2.jpeg)

**ب-20-2-** در قسمت بازده سرمایه گذاریها و مالیات بر درآمد اطالعات آن را بر اساس صورت جریان وجه نقد صورتهای مالی حسابرسی شده وارد مینمائیم:

![](_page_17_Picture_4.jpeg)

**ب-21-2-** قسمت فعالیتهای سرمایه گذاری را بر اساس صورت جریان وجه نقد صورتهای مالی حسابرسی شده وارد مینمائیم:

![](_page_18_Picture_0.jpeg)

**ب-22-2-** قسمت فعالیتهای تامین مالی را بر اساس صورت جریان وجه نقد صورتهای مالی حسابرسی شده وارد مینمائیم .

![](_page_19_Picture_0.jpeg)

![](_page_20_Picture_0.jpeg)

![](_page_20_Picture_1.jpeg)

![](_page_20_Picture_2.jpeg)

**ب-23-2-** وارد منوی سایر اطالعات میشویم :

![](_page_20_Picture_105.jpeg)

**ب1-23-2- -** در منوی کارکنان رسمی، قراردادی و شرکتهای خدماتی طبق یادداشت تاریخچه و فعالیت صورتهای مالی حسابرسی شده، تعداد کارکنان را ثبت میکنیم.

**ب2-23-2- -** در قسمت خرید مواد اولیه طبق یادداشت خرید مواد اولیه صورتهای مالی حسابرسی شده )بر اساس صورتهای مالی استاندارد زیر یادداشت 31( جمع کل مواد اولیه داخلی و جمع کل مواد اولیه خارجی را ثبت میکنیم.

**ب-23-2- 3 -** در قسمت ظرفیت و تولید را باز میکنیم و طبق یادداشت مربوطه در صورتهای مالی حسابرسی شده )براساس صورتهای مالی استاندارد زیر یادداشت 31( ظرفیت اسمی، عملی و تولید واقعی را ثبت میکنیم .

<mark>توضیح</mark> : اگرچندگروه محصول داریم میبایستی بر اساس یک محصول اصلی (بیشترین تولید) همگن شود.

**ب-23-2-** 4 - در قسمت هزینهها اقالم زیر را ثبت میکنیم:

- جمع هزینههای آب و برق ، گاز و سوخت )انرژی(
- جمع هزینههای صرف شده در مناطق محروم (هزینههای جاری و مخارج سرمایهای)
- مجموع ناخالص حقوق و مزایا بنگاه )اعم از تولیدی، پشتیبانی و اداری و ....به غیر از بیمه(
	- جمع هزینههای عامالمنفعه بنگاه
	- جمع هزینههای تحقیق و توسعه

![](_page_21_Picture_0.jpeg)

![](_page_21_Picture_1.jpeg)

![](_page_21_Picture_2.jpeg)

## **ب-3- ورود اطالعات سهامداران موثر**

**تعریف سهامداران موثر**: سهامدارانی که دارای یک عضو هیئت مدیره بوده و یا توانائی انتخاب یک عضو هیئت مدیره را بر اساس

درصد سهام خود دارند.

ب-1-3- برروی سال مالی و قرارداد حسابرسی مربوطه راست کلیک مینمائیم و منوی سهامداران را انتخاب میکنیم:

![](_page_21_Picture_44.jpeg)

ب-2-3- پس از انتخاب گزینه ایجاد سهامدار جدید منوی زیر ظاهر و اطالعات آن را کامل مینمائیم. این بخش صرفا برای سهامداران موثر که در بند ب-۳ تعریف شده است. میباشد .

![](_page_21_Picture_45.jpeg)

![](_page_22_Picture_0.jpeg)

![](_page_22_Picture_1.jpeg)

![](_page_22_Picture_2.jpeg)

#### **ب-4- ورود اطالعات اشخاص وابسته**

**ب-1-4-** منوی اشخاص وابسته را انتخاب میکنیم:

#### **ب-2-4-** منوی زیر ظاهر میشود:

![](_page_22_Picture_44.jpeg)

**ب-3-4-** بر روی گزینه ایجاد شخص وابسته جدید کلیک مینمائیم تا منوی زیر باز شود و سپس بر اساس صورتهای مالی حسابرسی شده (یادداشت ۴۵ - معاملات با اشخاص وابسته) اطلاعات را وارد مینمائیم.

![](_page_22_Picture_45.jpeg)

![](_page_23_Picture_0.jpeg)

![](_page_23_Picture_1.jpeg)

![](_page_23_Picture_2.jpeg)

## **ب-5- تائید صورتهای مالی**

**ب-1-5-**پس از خاتمه ثبت اطالعات، با کلیک گزینه تائید صورتهای مالی استفاده میشود که پس از آن صورتهای مالی نهائی و جهت کنترل به موسسه حسابرسی در سامانه سحر جامعه حسابداران رسمی ایران ارسال میشود .

![](_page_23_Picture_55.jpeg)

#### **توضیح :**

- **-پس از تائید صورتهای مالی دیگر قادر به اصالح آن نمیباشید .**
- **-پس از تائید اطالعات صورتهای مالی برای موسسه حسابرسی مربوطه جهت کنترل و تائید آن ارسال میشود**
- **- در صورت ایراد در اطالعات وارده و عدم تائید آن توسط حسابرس توضیحات و اشکاالت حسابرس برای شما** 
	- **ارسال و اطالعات مالی برای شما در حالت ویرایش قرار گرفته و میتوان آنرا اصالح نمود .**

![](_page_24_Picture_0.jpeg)

![](_page_24_Picture_1.jpeg)

![](_page_24_Picture_2.jpeg)

**ب-6- سایر توضیحات**

## **ب-1-6-**با کلیک برروی گزینه زیر ) کادر قرمز ( منوی عمودی کناررفته و تمام صفحه در حالت نمایش اطالعات قرار میگیرد .

![](_page_24_Picture_39.jpeg)

- **با آرزوی توفیق**
	- نگارش 101V

![](_page_24_Picture_8.jpeg)

مجری طرح : شرکت مهندسی فن آوری اطالعات هوشمند روش پردیس